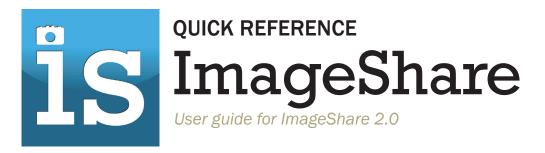

## LET'S GET STARTED

#### STEP 1: Download the new app

An update to ImageShare is now available for both Apple and Android users. If your device settings allow for auto updates, you may already have the latest version of the app. If not, download or manually update to version 2.0.

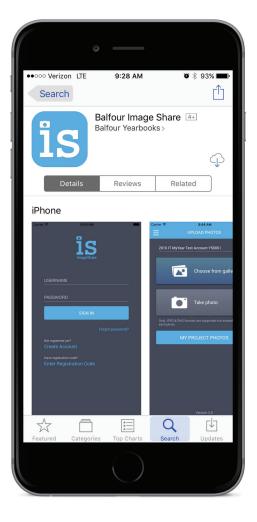

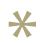

The app is available to both iOS and Android users.

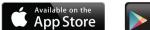

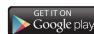

### STEP 2a: Login or create an account

If you are a yearbook adviser or staff member with a current StudioBalfour login, simply enter your existing username and password to gain access to ImageShare. **Continue to step 3.** 

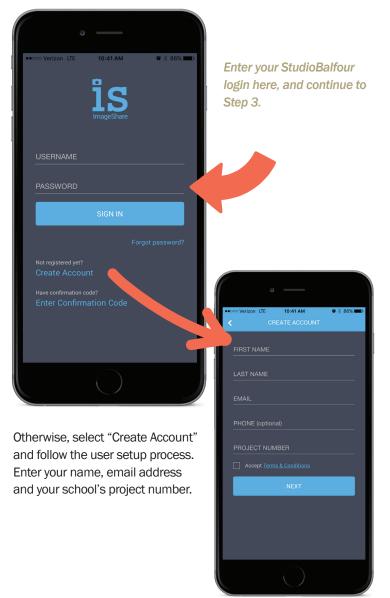

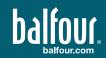

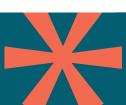

#### STEP 2b: Verify your Account

After setting up your account, an automatic email will be sent with a confirmation code. Enter your code to continue the account setup process.

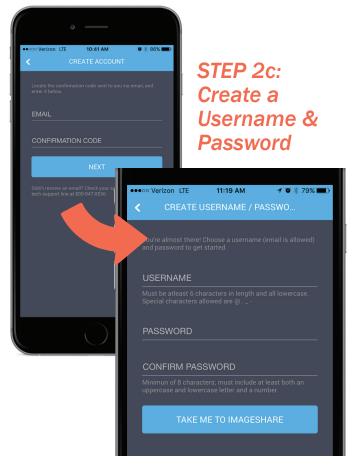

#### STEP 2d: Enter an upload code

If your school has opted to set an upload code, enter it here. If no code was provided, leave blank and save.

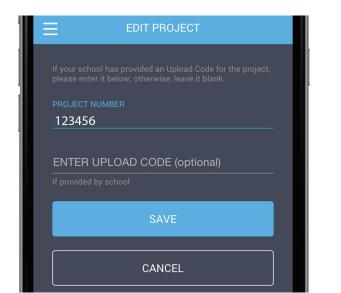

#### STEP 3: Upload or Take a Photo

You're all set! You can upload a photo or take a photo right from the app. You can now select and caption up to five (5) images at a time.

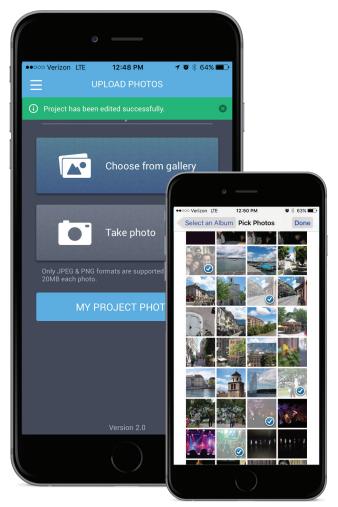

# ALERT: Always "allow" ImageShare to access your Camera and Photo Gallery.

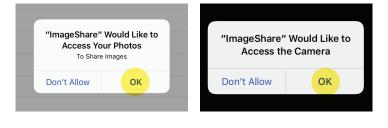

Thank your for sharing your images with the yearbook staff!

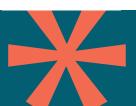

NEED HELP? You can reach us at support@balfour.com or by calling our support line at 1-800-947-0536.

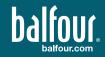